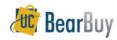

# **Cart Management**

# **About Cart Management!**

Within the Cart Management pages, shoppers are able to:

- 1. Review own active and draft shopping carts,
- 2. Create new carts,
- 3. Assign cart substitutes, and
- 4. Access assigned carts (both assigned to others and assigned to me).

#### Additional Cart Management Features Include:

- Ability to filter active and draft carts,
- Ability to filter assigned carts (assigned to me & assigned to others),
- Delete Carts.
- Unassign carts (if assigned),
- Return carts (if assigned), and
- Ability to switch between draft and active carts.

#### Terminology:

- Shopper: Individuals who can shop and create BearBuy shopping carts.
- Cart Authorizer (Asignees): Term given to distinguish first shopper from the second when a cart is assigned for review or authorization.
- Cart: An electronic basket in BearBuy used to hold items needing to be purchased. BearBuy converts a Cart into a Requisition once it is submitted into approval workflow

# Assigning an Active Cart While Shopping

- 1. Once all items are in your cart, select the **cart** icon from the top right corner of the page.
- 2. From My Cart, select the View My Cart button.

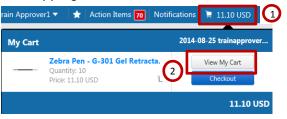

- 3. From your Shopping Cart, click Assign Cart.
  - a. If you need to edit the cart before assigning it, select View Cart Details.
  - b. Once you've edited your cart, select Assign from the view my cart page.

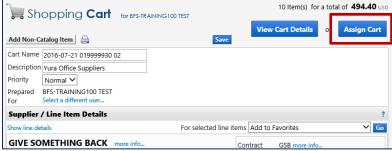

- From the pop-up window, if you do not have any saved Cart Assignees, select Search for an assignee.
  - a. If you have saved Cart Assignees, use the Select from profile values dropdown menu and move to step 8.
- 5. Select Search for an assignee.
- From the pop up window, type in the First/Last name of the Cart Authorizer, select Search.
- 7. From the search results, select the Cart Authorizer you wish to assign this cart to.

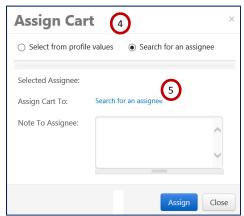

8. Enter a note to assignee, and then click Assign.

### II. Access Cart Management Pages

- 1. Select **Shop** icon
- 2. Hover over or select My Carts and Orders
- 3. Select View Carts

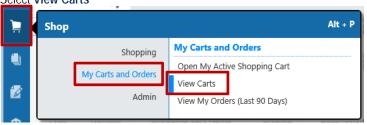

# III. Create New Cart

Users can create multiple draft carts, but can only have 1 cart active at a time. To create a new cart, follow steps listed in section II and then:

1. Within the Cart Management pages, navigate to and select the Create Cart button.

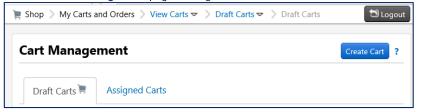

BearBuy will automatically redirect you to the newly created empty cart

Revision Date 7/28/2017 Page 1 of 3

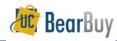

# **Cart Management**

## IV. Viewing Personal Active and Draft Carts

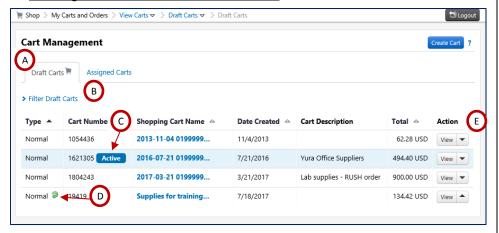

- A. Draft Carts: Contains unassigned Active and draft shopping carts
- B. Filter Draft Carts: Shoppers can filter their draft carts by cart name, cart number, date created, cart type and cart status.
  - o Cart Name: Cart names default to "date cart created + EID + # sequence". It is recommended shoppers rename cart so it's easily distinguishable.
  - Cart Number: Cart numbers are automatically generated when a new cart is created.
  - Date Created
  - Cart Types: N/A. All carts in BearBuy are "Normal"
  - o Cart Status:
    - Not returned cart is unassigned and has not been submitted.
    - Approver Returned cart submitted but returned
    - Assignee Returned cart assigned but returned (has not been submitted).
- C. ACTIVE sticker: Your active cart will be identified by an Active icon. Shoppers can only have 1 active cart at a time.
- D. Returned Carts: Returned carts are identified by a green arrow icon ( ). Hovering over the icon will also display "Returned Cart" text.
- E. Action: Available actions include, View, Activate and Delete

# V. Assigned Carts (Carts Assigned to Me & My Carts Assigned To Others)

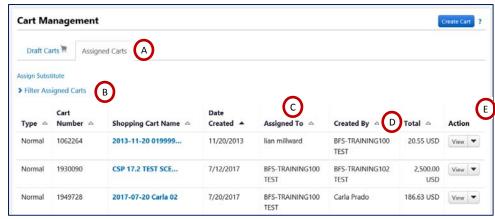

- A. Assigned Carts: Contains carts assigned to you by other shoppers and carts you've assigned to others.
- B. Filter Assigned Carts: Shoppers can filter their draft carts by cart name, cart number, date created, prepared for user and assigned to user
  - Prepared for User Individual who created cart
  - Assigned to User Individual currently assigned to cart (also known as Cart Authorizer)
- C. Assigned To: Individual currently assigned to cart (also known as Cart Authorizer)
- D. Created By: Individual who created cart
- E. Action: Available actions include, View, Unassign (for carts assigned to others), Activate, Return (for carts assigned to me) and Delete

## VI. Make Draft Cart Active Cart

There are two ways to make a cart your active cart. You can:

1. Select the name of the shopping cart you wish to make active. As soon as you select the cart name. BearBuy will automatically open the cart.

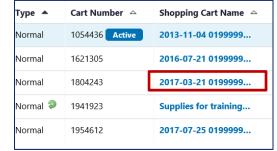

Revision Date 7/28/2017 Page 2 of 3

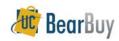

# **Cart Management**

- 2. Navigate to the Action column and:
  - a. Expand the drop down next to the cart in question,
  - Select Activate. Your browser will then refresh and the previous draft cart will now be marked as active.

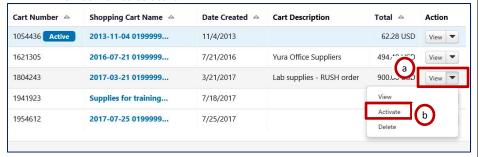

#### VII. Delete a Cart

- 1. Navigate to Shop>My Carts and Orders>View Carts.
- 2. Locate the cart you wish to delete. Expand the Action drop down and select Delete.

| Туре 🔺 | Cart<br>Number - | Shopping Cart Name | Date<br>Created △ | Cart Description          | Total △ Action   |
|--------|------------------|--------------------|-------------------|---------------------------|------------------|
| Normal | 1054436          | 2013-11-04 019999  | 11/4/2013         |                           | 62.28 USD VI W ▼ |
| Normal | 1621305          | 2016-07-21 019999  | 7/21/2016         | Yura Office Suppliers     | View<br>Activate |
| Normal | 1804243          | 2017-03-21 019999  | 3/21/2017         | Lab supplies - RUSH order | Delete<br>USD    |

### VIII. Unassign a Cart

You can only unassign carts that have not been 'touched' by the Cart Assignee.

- 1. Navigate to Shop>My Carts and Orders>View Carts.
- 2. Select the Assigned Carts tab.
- 3. Locate the cart you wish to unassign. **Expand the Action drop down** and select **Unassign**.

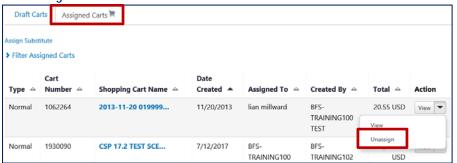

### IX. Return a Cart

If you have been assigned a cart, you can return it to Assignee.

- 1. Navigate to Shop>My Carts and Orders>View Carts.
- 2. Select the Assigned Carts tab.
- 3. Locate the cart you wish to return. Expand the Action drop down and select return.

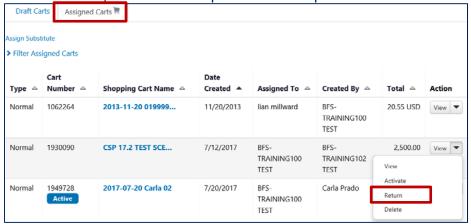

# X. View Carts You Previously Submitted

1. Navigate to Shop>My Carts and Orders>View My Orders (Last 90 Days). By default, your 'outbox' defaults to last 90 days but you can change the Date Range field.

#### **Questions?**

If you have an issue or problem, contact the BearBuy Help Desk, bearbuyhelp@berkeley.edu.

Revision Date 7/28/2017 Page 3 of 3